# Handheld Odor Meter OMX-TDM

## Operation Manual

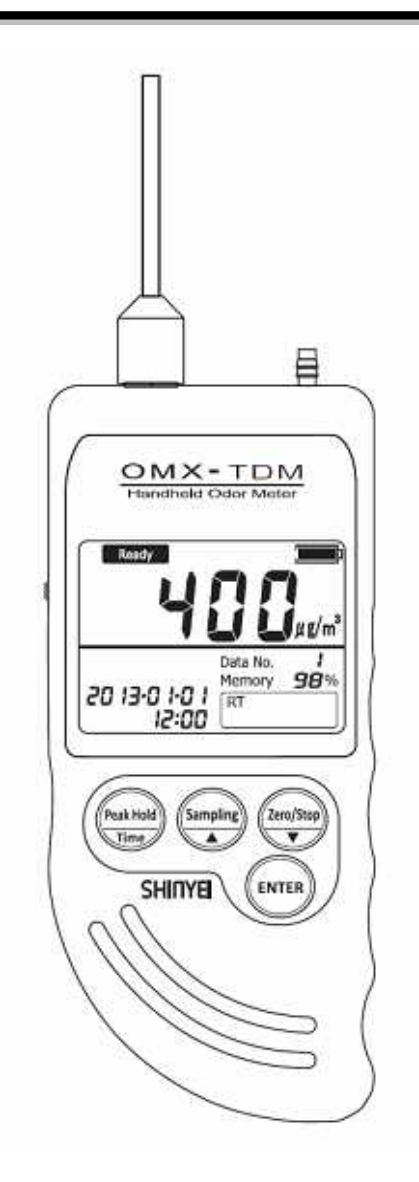

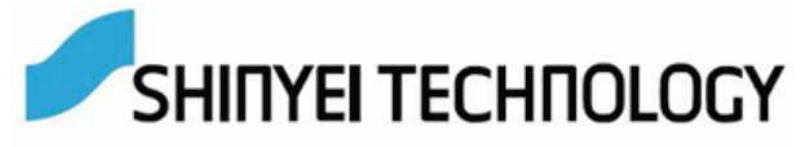

## **Table of Contents**

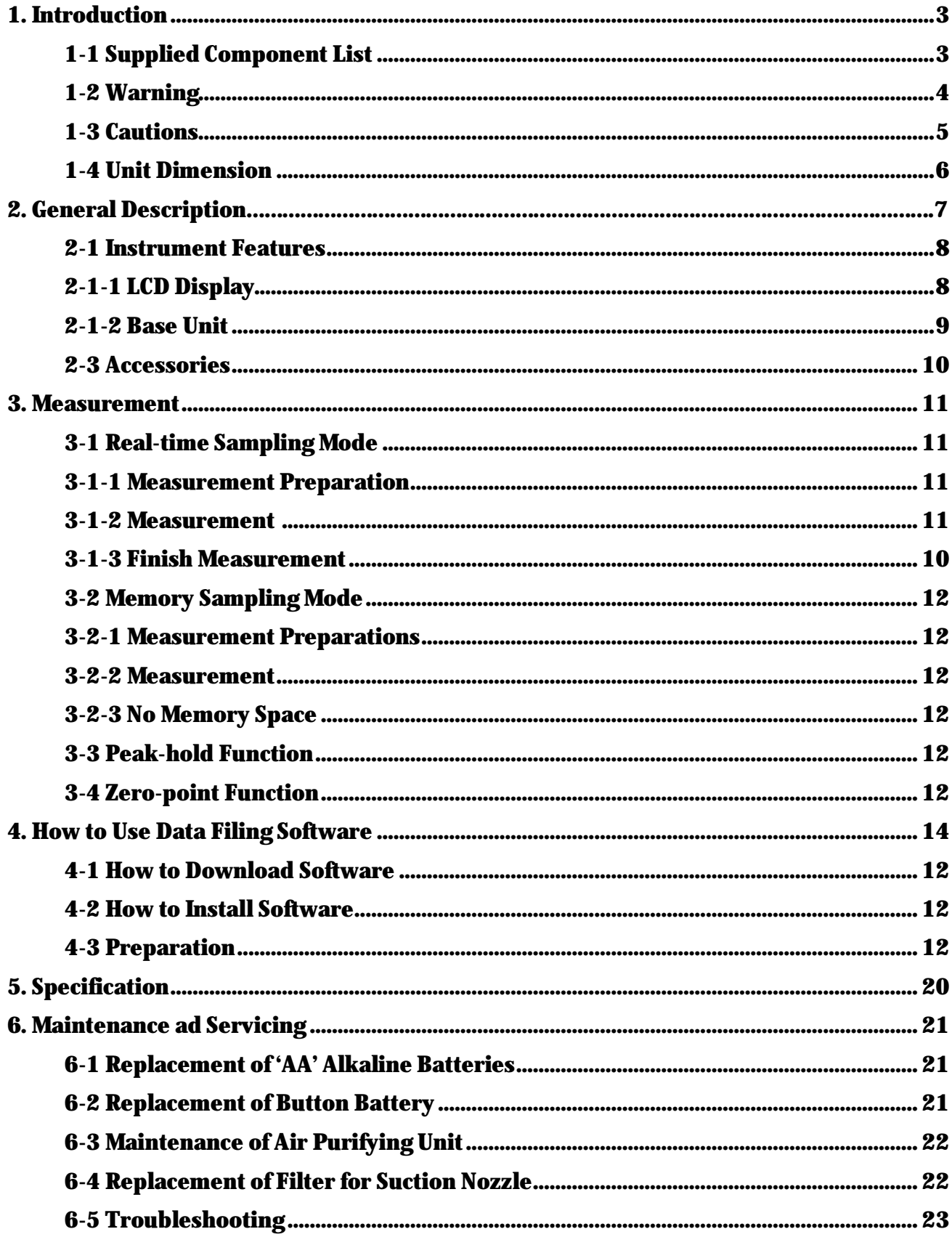

#### **1. Introduction 1-1 Supplied Component List**

Handheld Odor Meter OMX-TDM has been packaged carefully and includes all the components necessary for full operation. Upon receipt, check the kit contents carefully to find you received the following items in good condition.

The instrument kit contains:

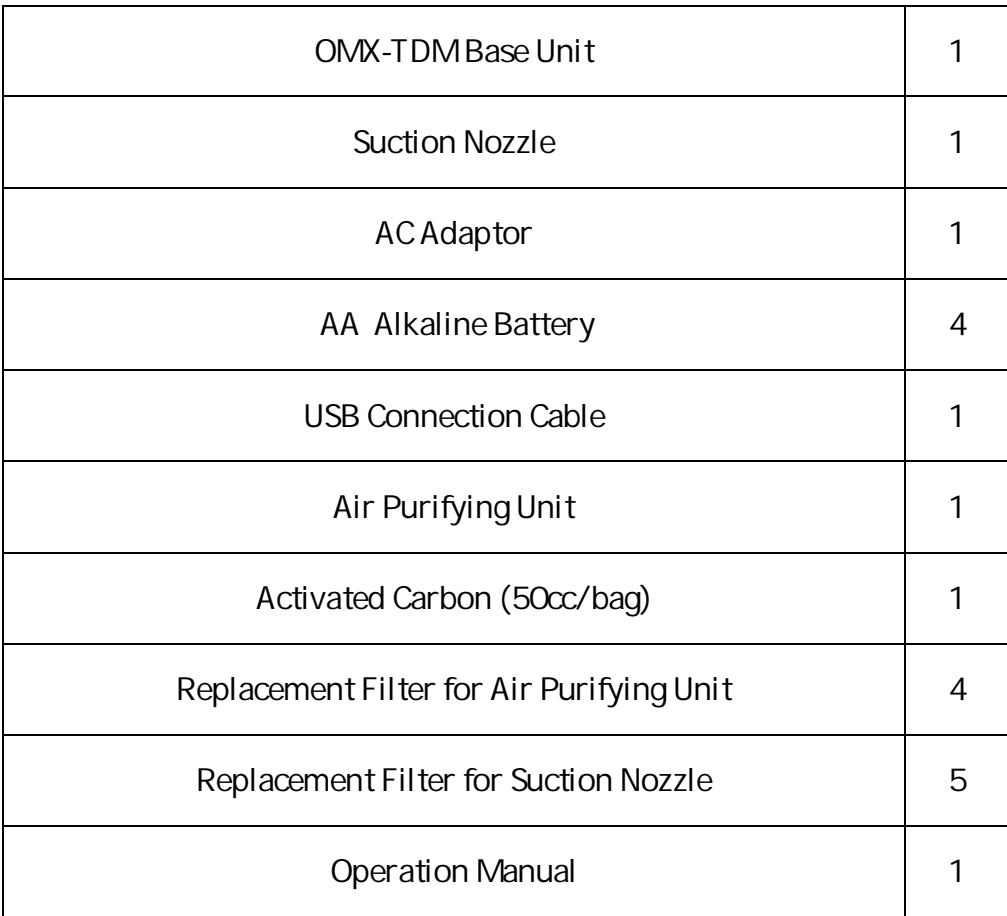

#### **1-2 Warning**

### **WARNING**

- Do not use any adaptors except supplied AC Adaptor.
- Do not use in explosive atmosphere. The device is not designed for explosion proof. Do not use it where combustible and/or explosive gases exist.
- Do not dismantle the base unit.

#### **1-3 Cautions**

#### **CAUTIONS**

- **Do not install, use, or store the unit at a place where:**
	- Ambient temperature is not in the range of -10 to 40 °C. (14-104°F)
	- Ambient humidity exceeds 90% R.H.
	- Condensation occurs due to rapid temperature change.
	- Corrosive and/or explosive gases exist.
	- -Direct vibration and/or streamoccur.
	- Mush dust, salty materials, and/or iron powders exist.
	- Static electrons, magnetic, and/or electronic noise can occur.
	- -Cool or warmair fromconditionershasdirectinfluence.
	- The unit is exposed to direct sunlight.
	- Heating occurs due to heat radiation.
- **Do not use or store the unit at a place where the following gases exist:**
	- -Extremely concentrated odor
	- Cigarette smoke and/or oil mist
	- Silicon compound gas included in hair spray, adhesive, and silicon rubber etc.
	- High concentrated chloride, acidic substances, corrosive gas, and chlorofluorocarbon etc.
- Exchangenew batteries if battery statusdisplays "Low."
- Do not use rechargeable batteries.
- Do not use liquid such as benzene and/or thinner to clean the unit surface.
- Do not block suction nozzle and/or exhaust nozzle.

#### **1-4 Unit Dimension**

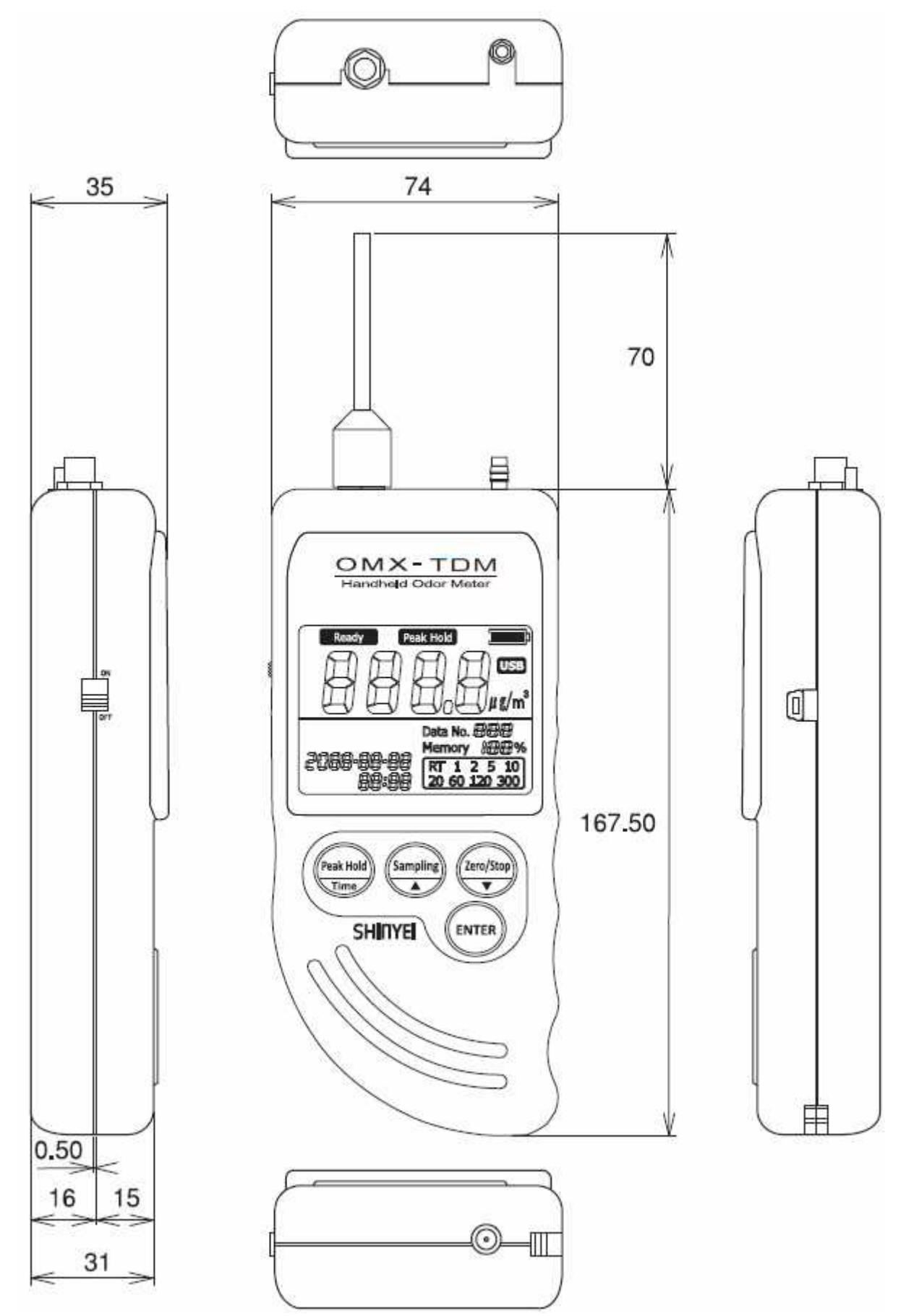

Unit:mm

## **2. General Description**

Handheld Odor Meter is themost popular simplified tool for odor analysis,which enables to display TVOC as Toluene-value Digital Indication numerically by comparing odor gases and purified air.

The reading shown on display is calculated based on our original principle. By using data filing software, you can transfer measuring data to PC in easy steps.

#### **Toluene-value Digital Indication**

Simply turn on the device and start measuring. Real-time gas concentration converted into Toluene concentration can be measured continuously.

#### **Peak-hold Function**

Maximum strength level can be retained.

#### **Memory Sampling Measurement Mode**

Up to 511 measuring data can be saved upon selecting sampling rate: 1, 2, 5, 10, 20, 60, 120, or 300 seconds.

#### **Transferring measuring data to PC**

By using data filing software, it can transfer measuring data automatically from the device to PC during measurement.

Or, it also can transfer saved measuring data from the device to PC and draw illustrated graph automatically.

To download OMX-TDM Data Filing Software, enter the following URL and go to: http://www.odormonitor.com/download.html

#### **2-1 Instrument Features 2-1-1 LCD Display**

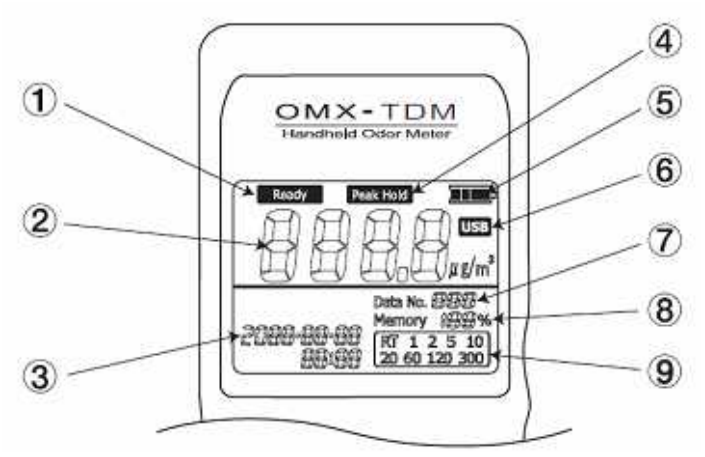

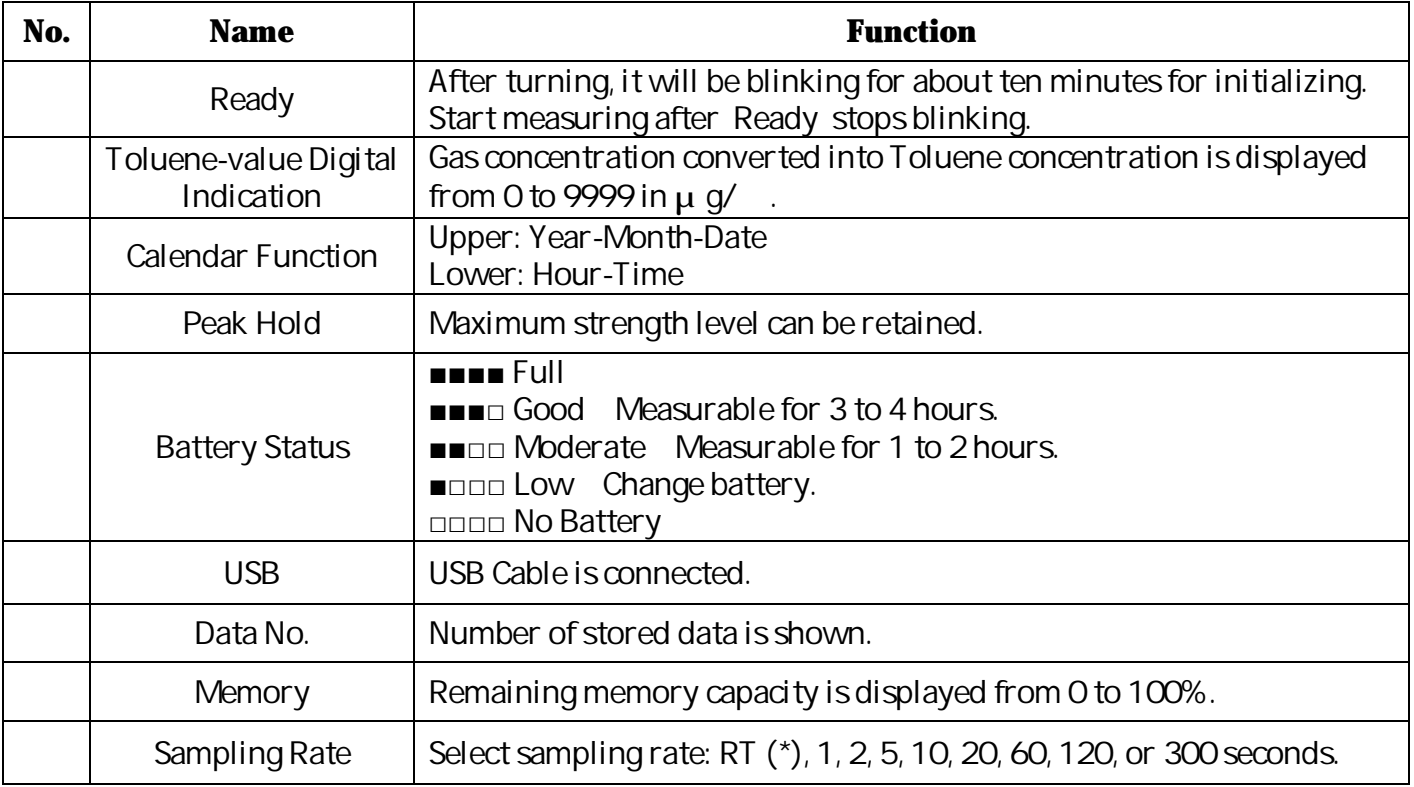

Real-time Sampling (\*) The value is displayed in every 3 second continuously. By using Data Filing Software, the data is saved per a second.

Memory Sampling Sampling rate can be selected: 1, 2, 5, 10, 20, 60, 120, or 300 seconds.

#### **2-1-2 Base Unit (OMX-TDM)**

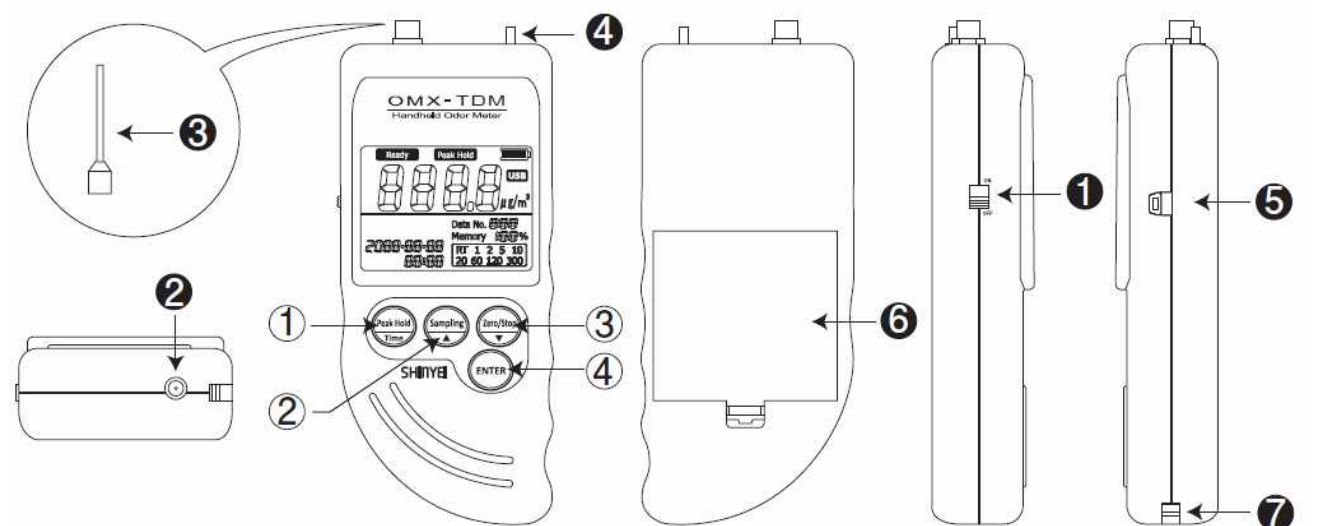

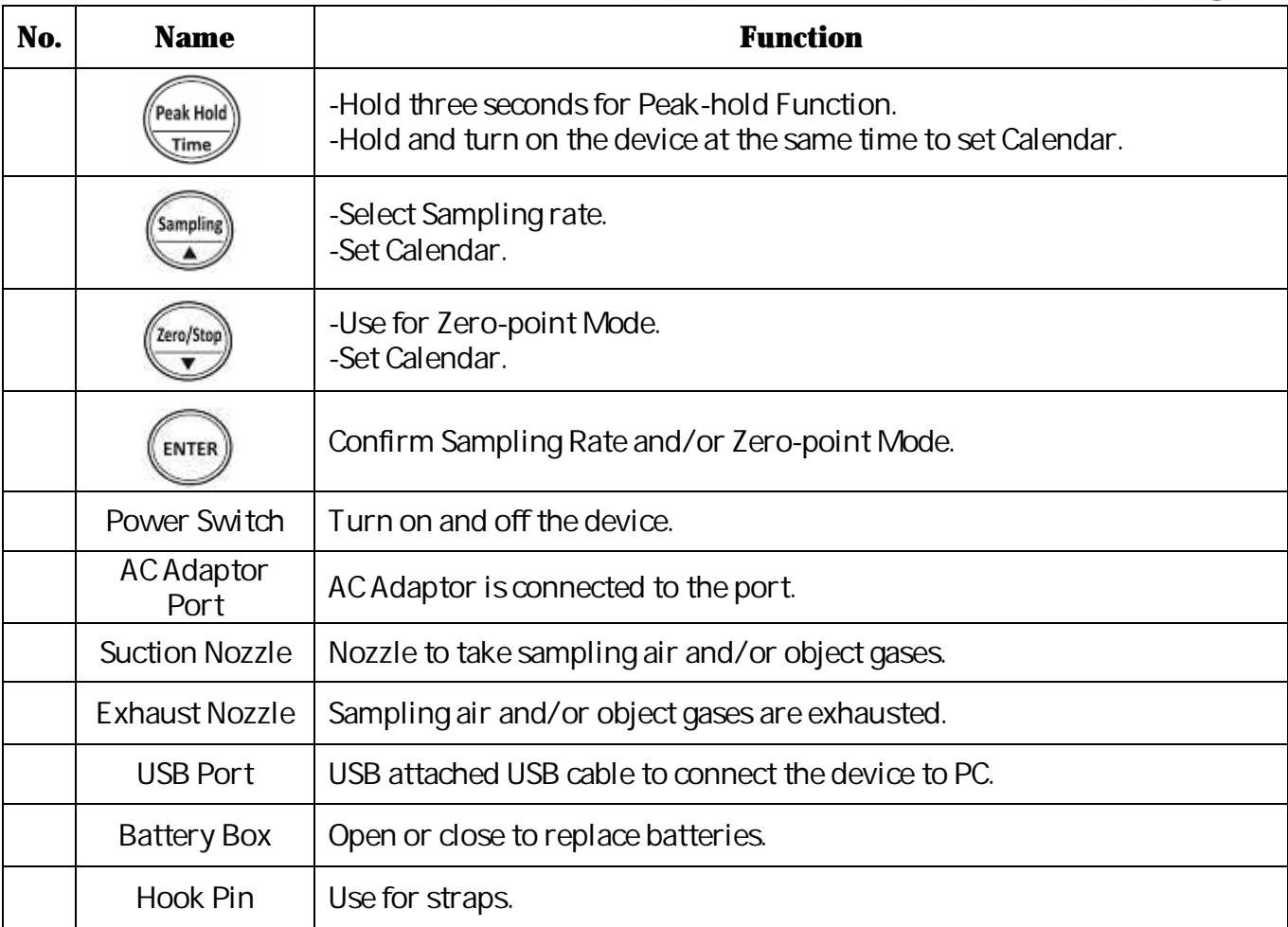

#### **Calendar Settings**

- 1. Hold **AN ARRY 2018** and turn on the device at the same time.
- 2. When Year is blinking, change to the arbitrary number.
- 3. Press  $_{\text{(syst)}}$  to confirm the number.
- 4. Repeat Step 2 and 3 to set month, date, hour, and minute.

#### **2-2 Accessories**

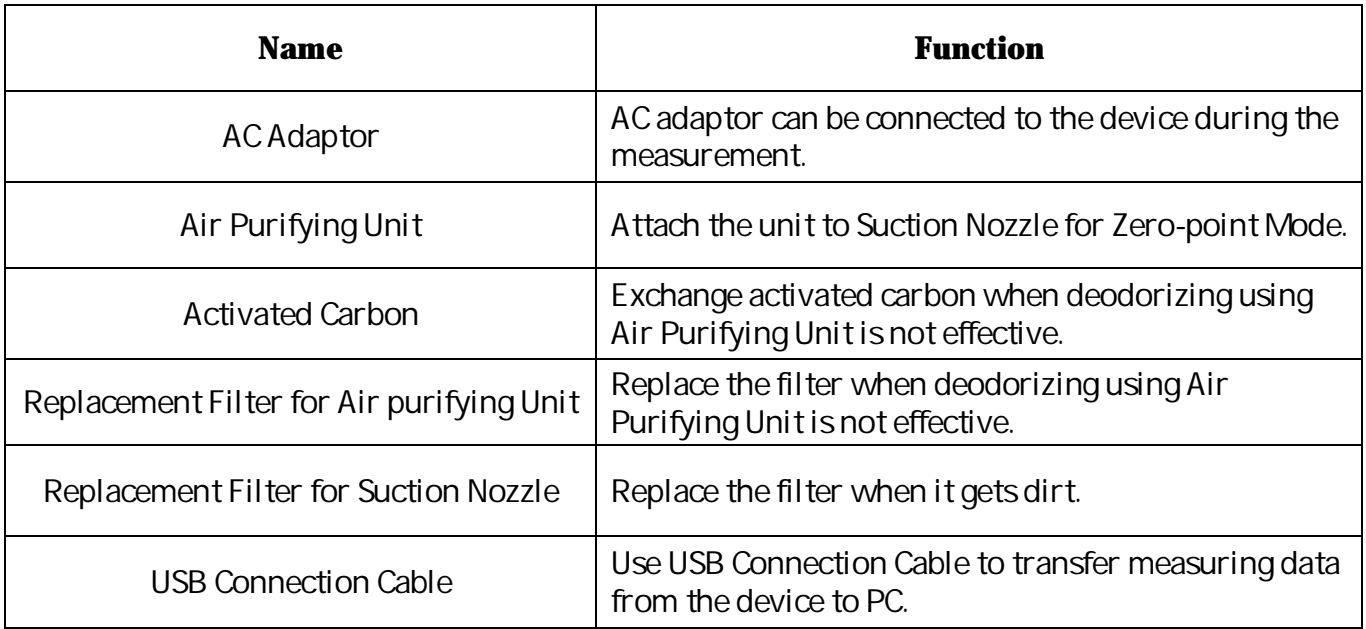

#### **3. Measurement**

#### **3-1 Real-time Sampling Mode**

#### **3-1-1 Measurement Preparation**

- 1. Placefilter to Suction Nozzle.
- 2. Attach Suction Nozzle to the device before measurement.

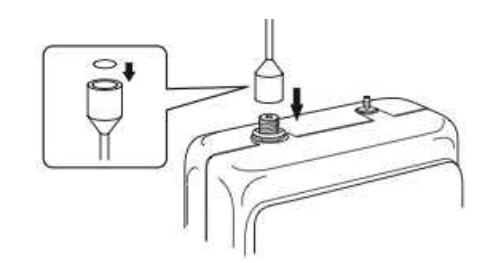

3. Use AA alkalinebatteriesor ACAdaptor. UseACadaptor for longer measurement.

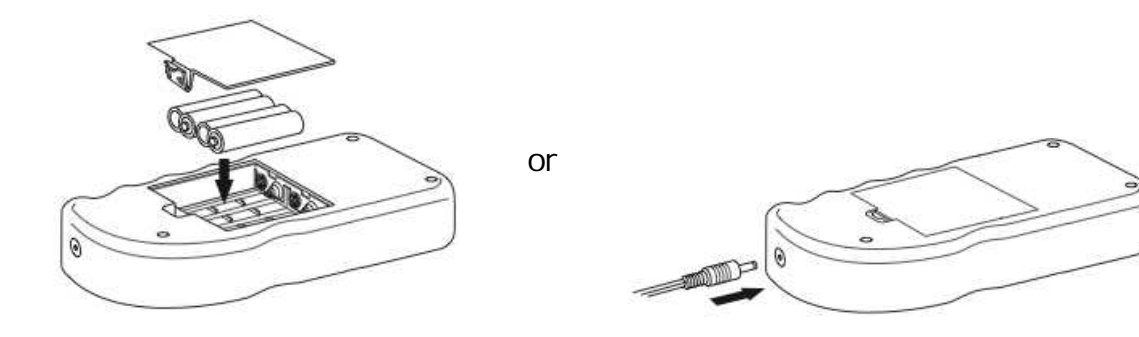

4. Turnon thedeviceat clean ambient. It takes about two minutes for the device initializing and start measuring. At the point when initializing is done, the device sets the point as Zero point. To get the zero point stable, initializing at clean ambient is recommended. Air Purifying Unit is used to set Zero point forcibly. (Go to 3-5)

#### **3-1-2 Measurement**

- 1. Turn on the device and wait for about ten minutes until Ready stops blinking and initializingisdone.
- 2. Start measuring.
- 3. Use OMX-TDM Data Fling Software if necessary.

#### 3-1-3 Finish Measurement

Turn off the devise when the displayed value shows close to O.

#### **3-2 Memory Sampling Mode 3-2-1 Measurement Preparations**

Refer to 3-1-1 on Pp11.

#### **3-2-2 Measurement**

- 1. Press button until Calendar and Sampling Rate on LCD display starts blinking.
- 2. Select Sampling Rate by pressing.
- 3. Press to finish selecting Sampling Rate.
- 4. Press, and to finish Memory Sampling measurement and save measuring data.

#### **3-2-3 No Memory Space**

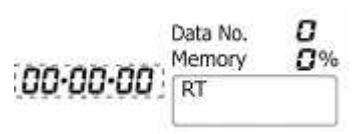

Memory overflow occurs when theinternal memory is full.

If there is no space remained, Calendar on LCD display starts blinking, and Data No. becomes  $O<sub>1</sub>$ 

To delete saved memory in the device, press Sampling and Zero/Stop at the same time while the device is off and turn on the device while the two buttons are held.

\*Saved memory in the device will not be deleted automatically when it is transferred to PC.

#### **3-3 Peak-hold Function**

Press Range Peak-hold button for over three seconds during Real-time Sampling. By this function, the highest value would be keeping displayed until the values are exceeded other highest values.

Press Range Peak-hold button for over three seconds again to cancel the function.

\*This function will not beshown on thesaved data.

#### **3-4 Zero-point Function**

After the two-minute initializing, the device will display the value 0 regardless of the measurement environment.

If you would like to set measuring values to 0 forcibly or measure values more accurate, connect Air Purifying Unit as shown in below.

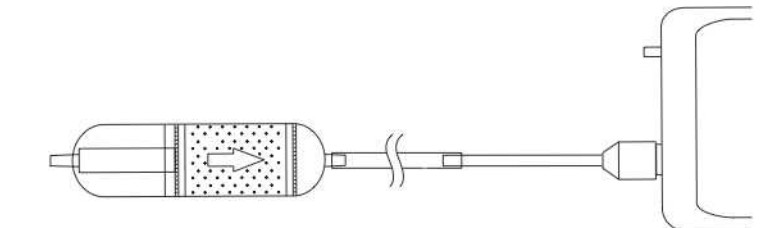

- 1. Press Zero/Stop button until Calendar on LCD display starts blinking.
- 2. Press Enter until Calendar on LCD display stops blinking.
- 3. Press Zero/Stop button again after 1. If you would cancel operating Zero-point Function.

\*If you proceed Zero-point Function at where the air is polluted, the displayed value shows 0 at clean air environment.

#### **4. How to Use Data Filing Software 4-1 How to Download Software**

Software is used to transfer data from the device to PC by using USB Connection Cable.

- 1. Enter the following URL and go to: http://www.odormonitor.com/download.html
- 2. Enter personal information for product registration.

#### **4-2 How to Install Software**

1. Open SetupTDM jp.msi. \*Install software under Windows TDMinistrative privileges.

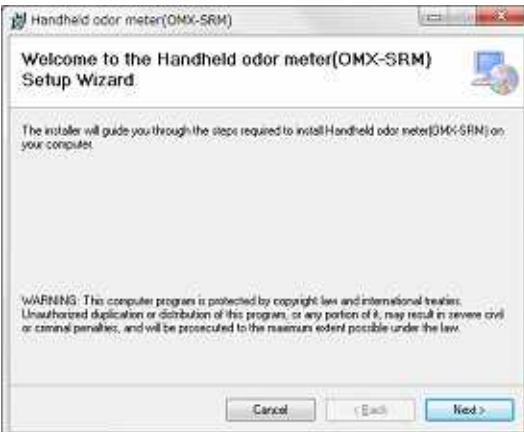

2. Installation starts with below window.Click Next.

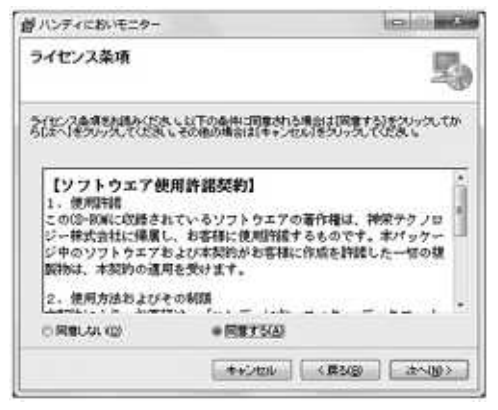

3. Check Agree after reading terms and conditions of Software License Agreement. Click Next.

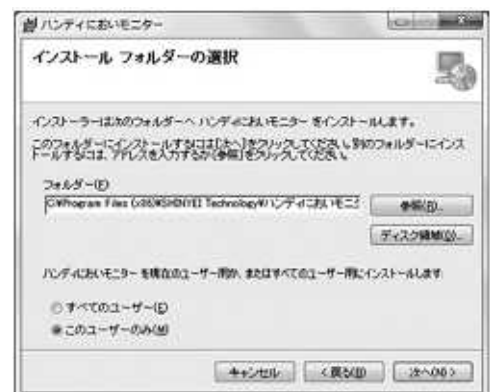

4. Select the place where you would like to install the software. Click Next.

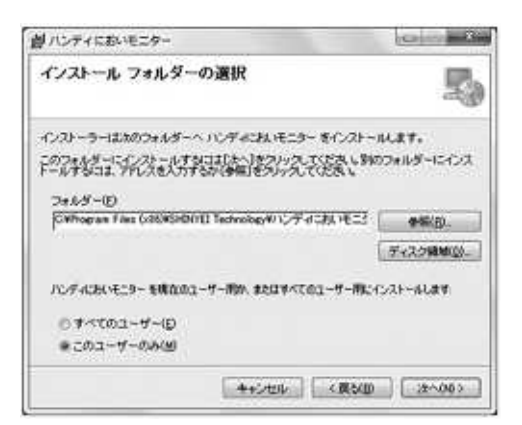

5. Click Next.

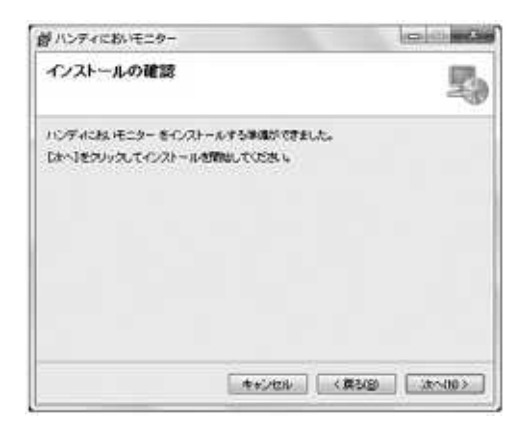

6. If below window appeared, click Yes to continue installation.

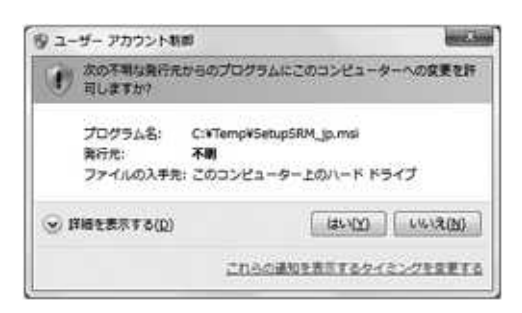

7. Click Cancel if needed.

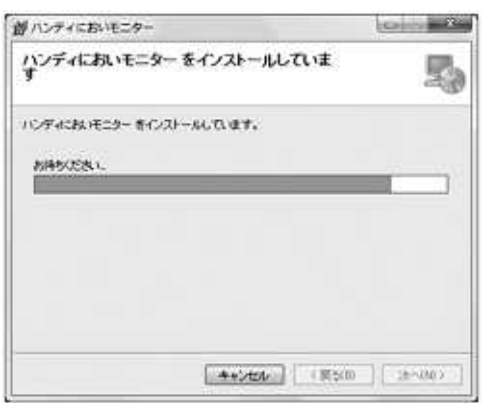

8. Installation procedure will be completed by clicking Close.

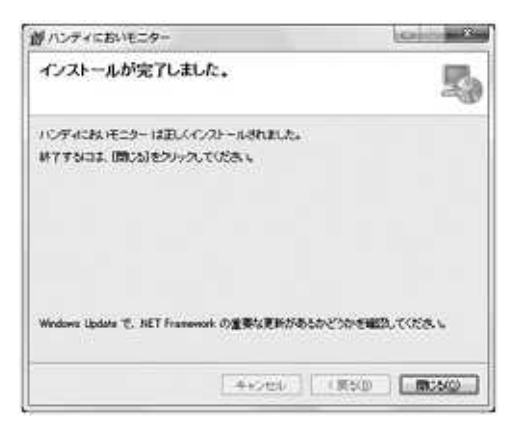

#### **How to Install USB Drivers Software**

Install USB Drivers Software before connecting USB cable to PC.

To download the latest version, enter the following URL and go to: http://www.silabs.com/product/mcs/Pages/USBtoUARTBridgeVCPDrivers.aspx

1. Decompress CP210x VCP Windows.zip in selected folder.

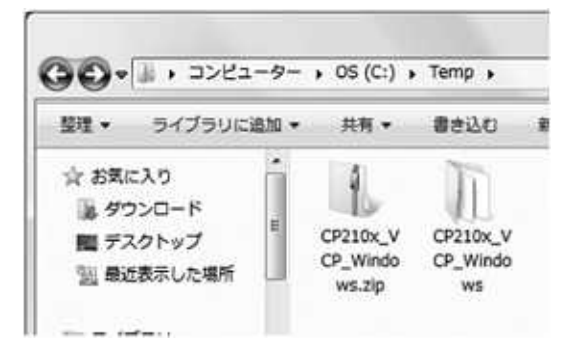

2. Open the decompressed file.

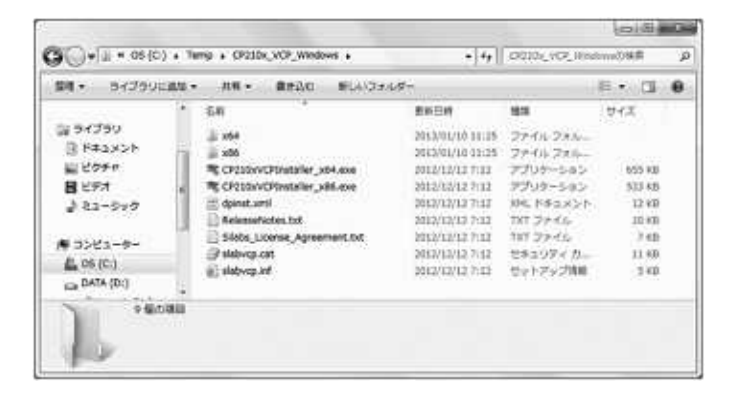

3. If PCsCPU is 32bit, dick CP210xVCPInstaler\_x86.exe. If 64bit, dick CP210xVCPInstaller\_x64.exe. \*Warning message will appear if incorrect file is dicked.

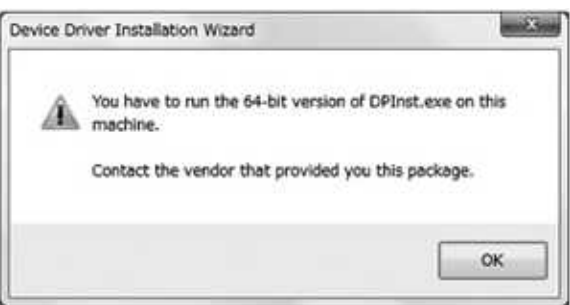

#### 4. Click Next.

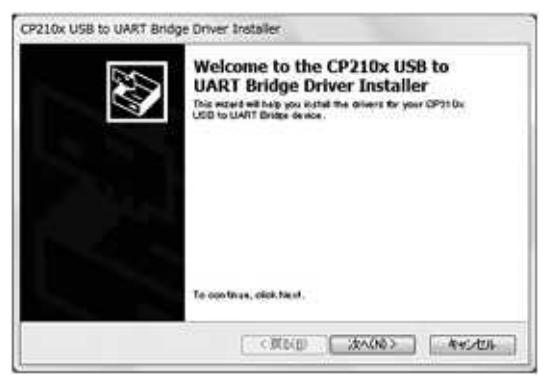

5. Confirm License Agreement, the check I accept this agreement. Click Next.

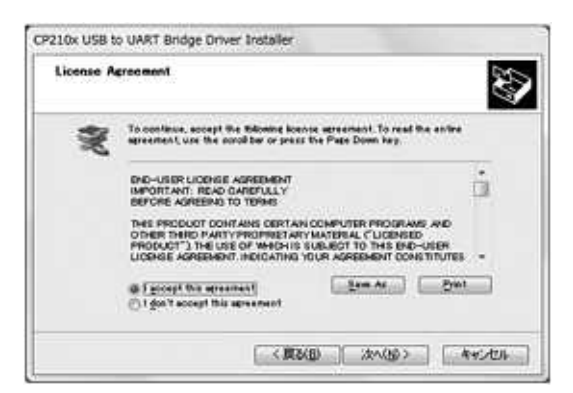

6. Installation procedure will be completed by clicking Done.

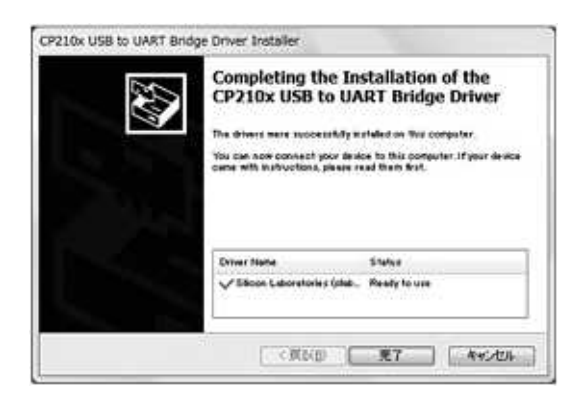

#### **Reference**

After installation of USB Drivers software, Device Manager will display Silicon Labs CP210x USB to UART Bridge(COM). Assign COM number will be displayed.

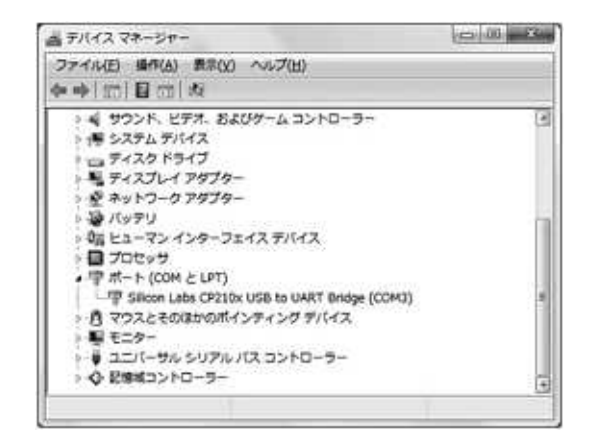

#### **4-3 Preparation**

Connect the device to PC by USB connection cable.

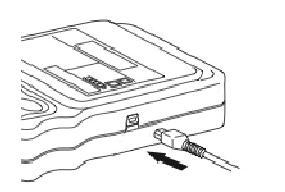

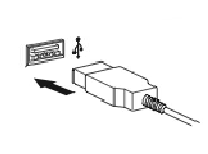

5-4 How to Open Software

- 1. Double-click shortcuticon on desktop.
- 2. Or, go to Start > All Programs > SHINYEI Technology > Handheld Odor Meter (OMX-TDM).

SDDF Ver. 2.0 Save View

Help

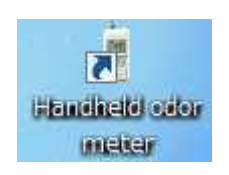

3. Main Screen will appear.

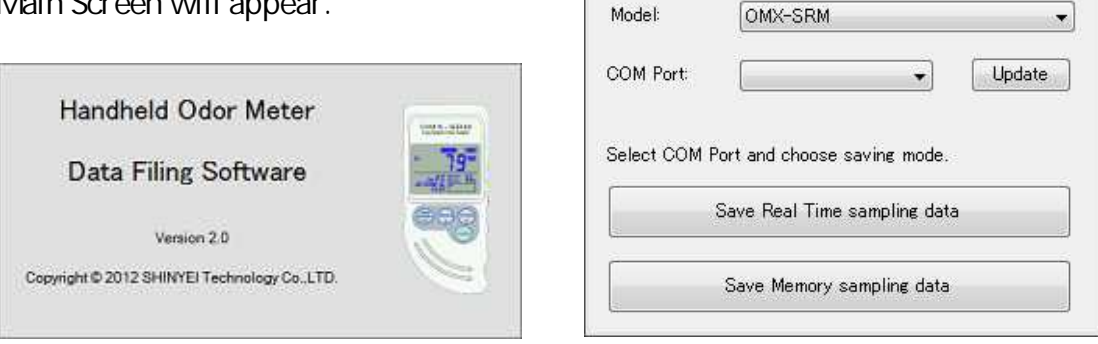

4. Read Handheld Odor Meter Data Filing Software Manual for detailed operation procedure.

## **5. Specification**

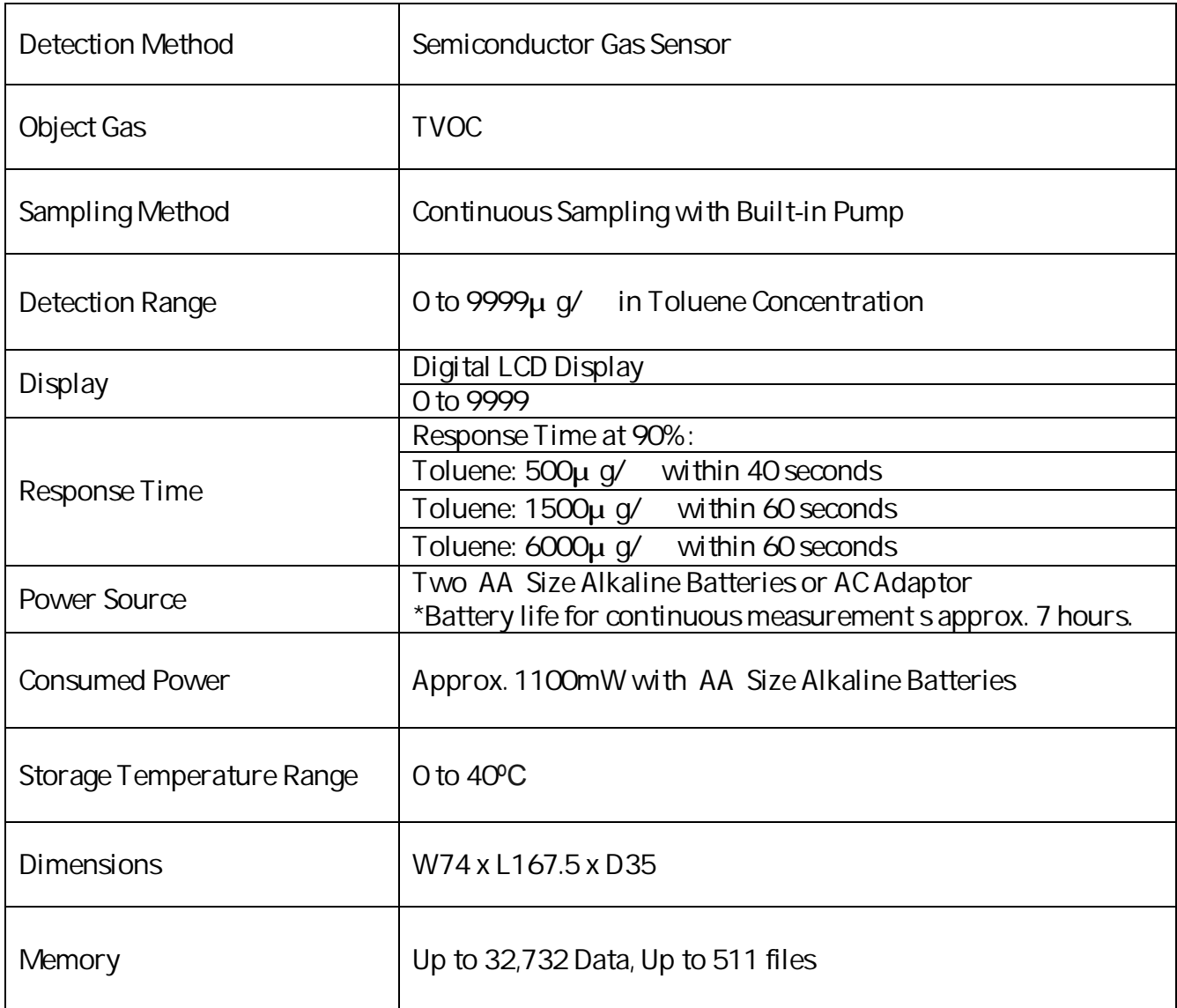

## **6. Maintenance and Servicing**

#### **6-1 Replacement of 'AA' Size Alkaline Batteries**

When Battery status on LCD Display becomes Low, replace AA size alkaline batteries as follows;

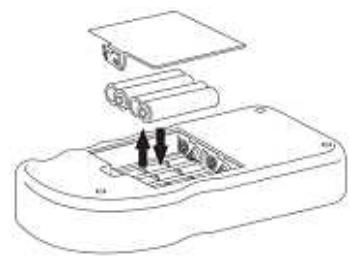

#### **6-2 Replacement of Button Battery**

The unit uses a button battery (model: CR2032) for memory back up.

When to replace:

- Approx. five years after the purchase
- When Calendar or Time on LCD is not displayed correctly.

Follow the procedure below:

1. Switch power OFF, remove AA batteries and disconnect the AC adaptor.

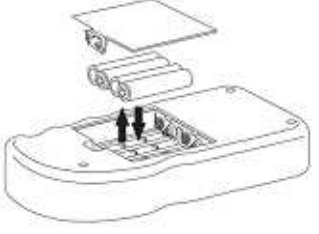

2. Strongly push the round part if the battery holder until the left part of the battery moves up, and take out the battery.

\*Do not usemetal tools likescrewdrivers,or easily broken tools likepencils.

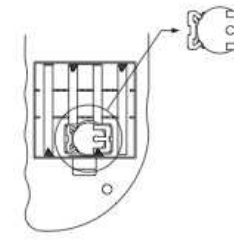

3. Insert the new battery on a slant and slowly.

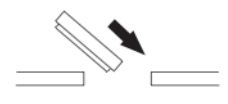

#### **6-3 Maintenance of Air Purifying Unit**

It is recommended to replace activated carbon and filters in Air Purifying Unit to prevent gases absorbed in the unit.

Follow the procedure below:

1. Twist the unit to open.

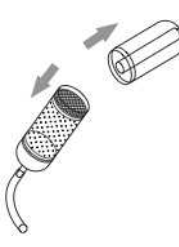

- 2. Take out top wire gauze, top filter, activated carbon, and bottom filter. \*Do not take out bottom wire gauze.
- 3. Replace bottom filter and activated carbon by the line. \*Do not exceed linewhen replaceactivated carbon.
- 4. Replace top filter and top wire gauze.

#### **6-4 Replacement of Filter for Suction Nozzle**

Twist Suction Nozzle and replace filer if necessary.

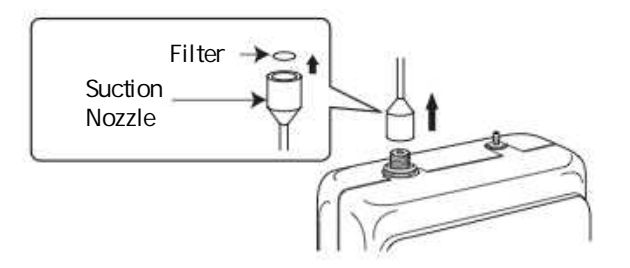

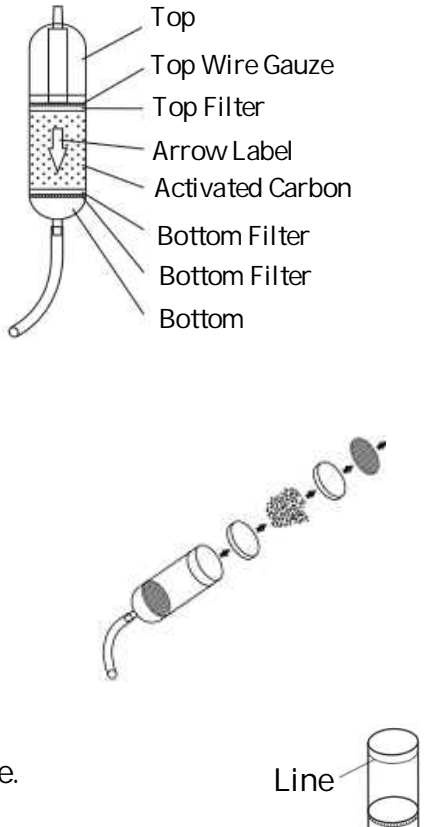

#### **6-5 Troubleshooting**

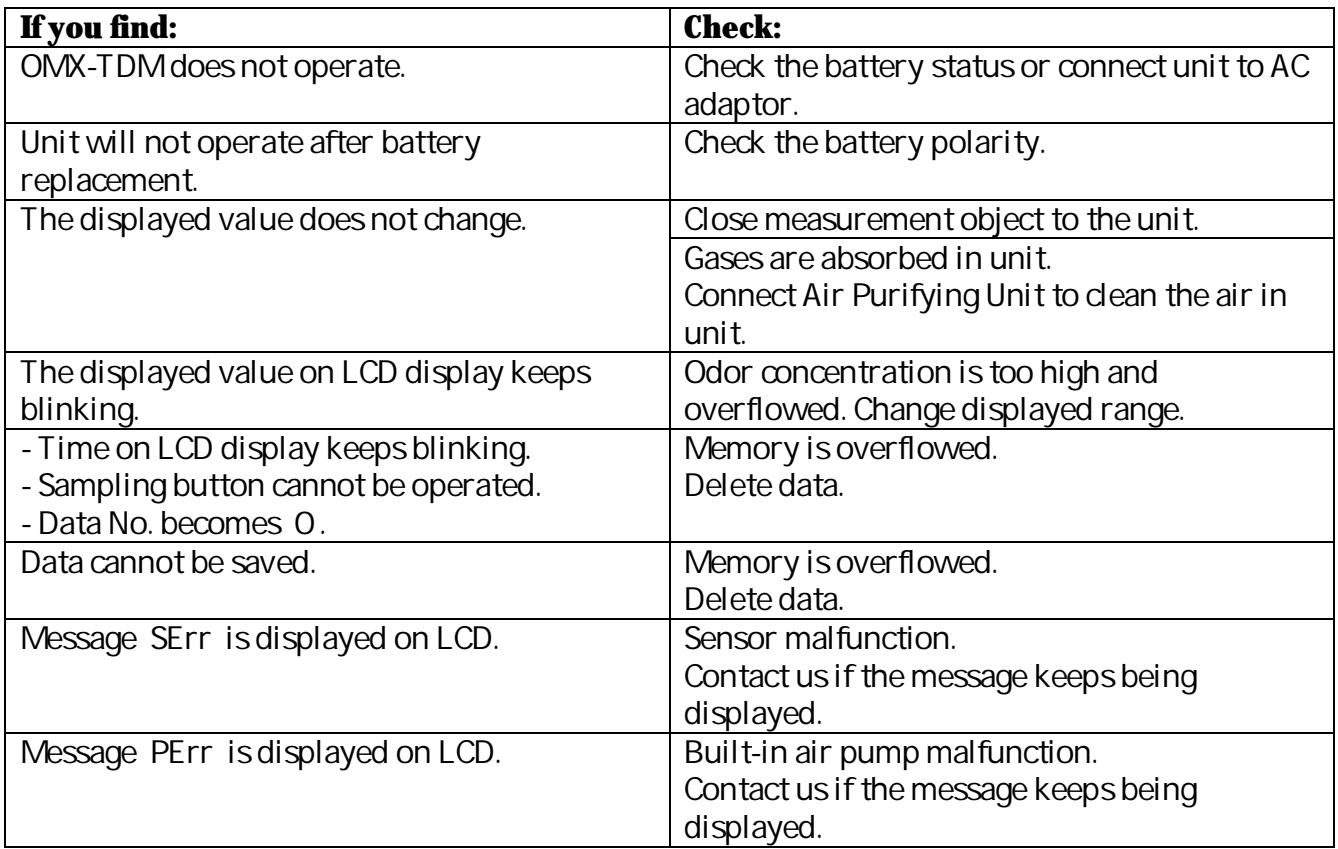

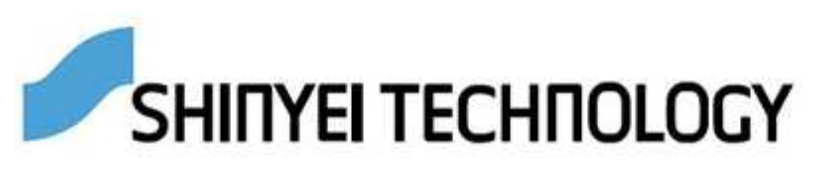